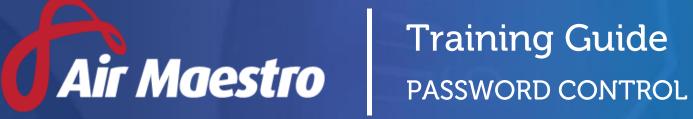

winet

E: help@avinet.com.au W: avinet.com.au

# Contents

| Assigning Access Levels      | 3 |
|------------------------------|---|
| Setting Up Password Controls | 4 |
| Unlocking User Accounts      | 5 |

### Assigning Access Levels

Before users can attempt to manage passwords, they must be assigned the correct access levels. Follow the steps below to assign the access levels:

### Step 1. Select **Operations > People > Personnel**. The **Personnel** screen is displayed.

Step 2. Filter the **Personnel** screen according to your requirements.

- Enter filter criteria in the text-box and click [Filter].
- Select a value from the **Department** drop-down list to view personnel located in a particular department.
- Select a value from the **Base** drop-down list to view personnel located in a particular base location.
- Select the **Show In-Active** tick box to include personnel that are no longer active in the system. This includes personnel which have ceased employment with your organisation.
- Step 3. Click [Details] to view detailed personnel information. If you do not have the required access level to view personnel details, a warning is displayed.

| Personnel                            | smith                                                  | Filter Department:          | All Base: All | Show In-Active Add |
|--------------------------------------|--------------------------------------------------------|-----------------------------|---------------|--------------------|
| First Name                           | Last Name                                              |                             |               |                    |
| Jenny                                | Smith                                                  | Pilot                       |               |                    |
| picture<br>not<br>available<br>Pilot | Phone: 08 8100 1155<br>Mobile: +61 412 345 678<br>Fax: | Email: jsmith@avinet.com.au |               |                    |
| Personnel >>                         | Details                                                | Timesheets                  | Recency       | Roster             |

#### Step 4. Select 'Access Levels' from the **Personnel Profile** pane.

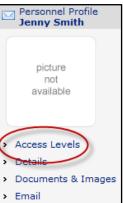

- Step 5. Click [Edit].
- Step 6. Select the **Personnel Management > Password Administration > Modify All** tick box.
- Step 7. Click [OK].

# Setting Up Password Controls

Air Maestro's password control feature allows organisations to setup rules regarding user password requirements.

- Step 1. Select **Manage > Setup > Personnel**. The **Personnel Setup** screen is displayed.
- Step 2. Select the applicable password options in the **Password Complexity Requirements** (for non-LDAP accounts) pane.

| Login Details                                                                             |                                                                                                    |
|-------------------------------------------------------------------------------------------|----------------------------------------------------------------------------------------------------|
| Password Complexity Requirements                                                          |                                                                                                    |
| Require at least 1 uppercase and lowercase character Require at least 1 numeric character | ■ Require users to change their passwords after 28<br>Lock out users after 2<br>↓ failed logins                                                                                  |
| Require at least 1 non-alphanumeric character<br>Minimum password length is 6 characters  | *Note: All users with access to unlock the locked out user will be notified by email when an account has been unlocked. Locked Out Account Locked Out Account Locked Out Account |
| Save Changes                                                                              | There are presently no active locked accounts!                                                                                                    |

| Wizard Stage                                  | Description                                                                            |
|-----------------------------------------------|----------------------------------------------------------------------------------------|
| Require at least 1<br>uppercase and lowercase | Select whether passwords need to contain at least 1 uppercase and lowercase character. |
| character                                     |                                                                                        |
| Require at least 1 numeric                    | Select whether passwords need to contain at least 1 numeric                            |
| character                                     | character.                                                                             |
| Require at least 1 non-                       | Select whether passwords need to contain at least 1                                    |
| alphanumeric character                        | alphanumeric character.                                                                |
| Minimum password length                       | Enter the minimum characters required for passwords.                                   |
| is X characters                               |                                                                                        |
| Require users to change                       | Enter the number of days passwords remain valid. After the days                        |
| their passwords after X                       | elapse, users are prompted to change their password and the                            |
| days                                          | system does not allow them to proceed until they do so.                                |
| Lock out users after X failed                 | Enter the number of permitted invalid login attempts before                            |
| logins                                        | system lock out.                                                                       |

Step 3. Click [Save Changes].

# Unlocking User Accounts

Air Maestro's lock out feature, prevents users from logging into Air Maestro after a specified number of failed login attempts. When users are locked out from their account, authorized personnel are required to unlock the account using the **Personnel Setup** screen.

Step 1. Select **Manage > Setup > Personnel**. The **Personnel Setup** screen is displayed. Locked out users are listed in the **Locked Out Account** pane.

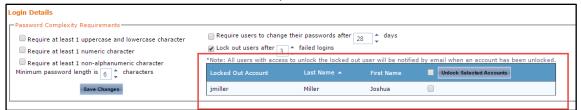

Step 2. Select the tick box corresponding with the required locked out account.

| *Note: All users with acces | s to unlock the locked o | ut user will be notifi | ed by email when an account has been unloc | ked. |
|-----------------------------|--------------------------|------------------------|--------------------------------------------|------|
| Locked Out Account          | Last Name 🔺              | First Name             | Unlock Selected Accounts                   |      |
| jmiller                     | Miller                   | Joshua                 |                                            |      |

Step 3. Click [Unlock Selected Accounts]. The screen is refreshed and the user's account is unlocked.